## **Use the Roster Report**

## **Common Buttons & Icons**

|   | Calendar icon       |
|---|---------------------|
|   | Hide Parameters bar |
| Ö | Refresh icon        |
| € | Back Arrow icon     |
|   | Save icon           |
|   | Print icon          |

## **Use the Roster Report**

From the PromisePoint Reporting Home screen:

1. Click the **Roster** link under the Classroom header.

**Note:** Hover over the link to view more information about the Roster report.

- 2. Click the **Select Event** drop-down arrow.
- 3. Select the appropriate event from the drop-down calendar.
- 4. Click the **Select Session** drop-down arrow.
- 5. Select the appropriate session from the drop-down calendar.
- 6. Click View Report.

## Notes:

- The Show/Hide Parameters bar allows you to view more/less of the report.
- The Refresh icon ensures you are viewing the current data.
- The Back Arrow icon returns to the previous report.
- You can save documents in a variety of formats using the Save icon.
- The Print icon allows you to print any report.
- 7. Click **Close Report** in the upper-right hand corner to return to the PromisePoint Reporting Home Screen.

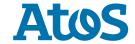